#### J 郵便局

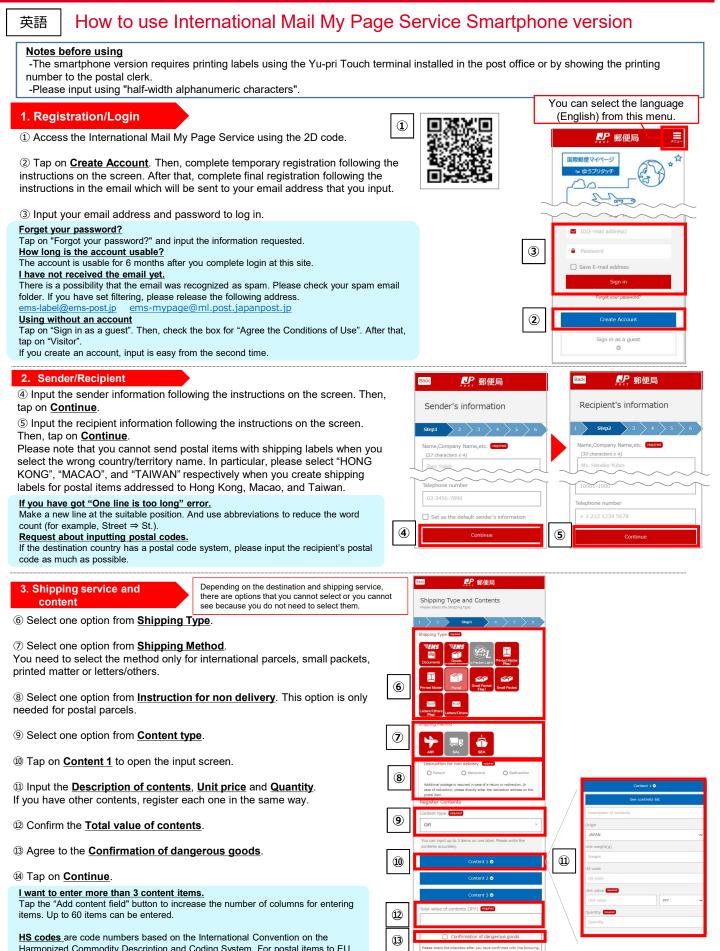

Harmonized Commodity Description and Coding System. For postal items to EU member countries in particular, it is recommended to enter the HS codes for each item, as it is required by the customs authorities of these countries/territories. If this information is not transmitted, or if inaccurate information is provided, the postal items may be delayed or returned.

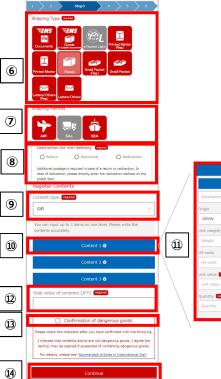

# シア 郵便局

# 4. Registering shipping information

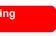

Depending on the destination and shipping service, there are options that you cannot select or you cannot see because you do not need to select them.

Input the <u>Shipping date</u>. You can select a date up to one week later, including today's date. In principle, please send the item on the registered shipping date.

Input the <u>Total Weight</u>. This information is sent as Electronic Advance Date (EAD). Please input the weight as exactly as possible.

⑦Enter the amount of insurance or damage coverage required. (International parcels or EMS only)

### B Select Commercial Value or No Commercial Value.

<u>Commercial value</u>: This option is for cases where you receive money from the recipient, such as for e-commerce. <u>No commercial value</u>: This option is for cases where you send the item for personal use or sample or for return.

If you want to change the number of invoices, Tap "Other mailing-related information" to see options.

2 Tap on <u>continue</u>.

•Check the input information on the confirmation screen. After that, tap on <u>Confirmed</u> at the bottom of the page.

## 5. Print/Mail

② Select an email address for receiving the 2D code for the Yu-pri Touch terminal. <u>If you want the email sent to the email address you</u> <u>have already registered</u>, select the option above and then <u>go to</u> ②. <u>If you want the email sent to a new email address</u>, select the option below, input the email address, and then <u>go to</u> ②. Unregistered user can only use the latter option.

② Input any four-digit <u>PIN number</u>. This number is used to display the 2D code.

2 Tap on Send E-mail. Wait until you receive the email.

24 Select the URL written in the email.

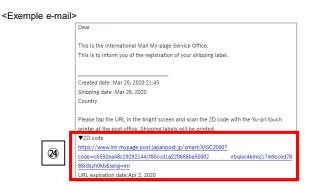

Input the PIN number that you input in step 2. This is needed only if you input a PIN code in step 2.

Tap on <u>Create 2D code</u>. This is needed only if you input a PIN code in step 2.

⑦ The 2D code will be displayed. Scan the <u>2D code at the Yu-pri</u> <u>Touch terminal installed in the post office in order to print the label.</u>

The 2D code will not be displayed and only a printing number will be shown in some cases (your postal item contains four or more items; you want to make a shipping label for an insured parcel; or the value of the contents is over 200,000 yen).

If so, please <u>show the printing number to the postal clerk</u> and receive your label.

### I have not received the email yet.

There is a possibility that the email was recognized as spam. Please check your spam e-mail folder. If you have set filtering, please release the following address. ems-label@ems-post.jp ems-mypage@ml.post.japanpost.jp

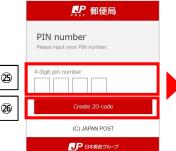

21)

22

23

| ₽ 郵便局           |                                                                                                    |
|-----------------|----------------------------------------------------------------------------------------------------|
| touch printer a | 2 D code in the bright screen with Yu-p<br>t the post office. Shipping labels will be<br>bring the labels and parcels to the post |
| racking Numb    | ber                                                                                                    |
|                 | _ JP                                                                                                    |

Image: state of the strategy of other matrice.

Shipping Information

Prease input the strategy of other matrice.

1
2

Shipping Information

Shipping Information

Shipping Information

Shipping Information

Shipping Information

Shipping Information

Shipping Information

Shipping Information

Shipping Information

Shipping Information

Shipping Information

Shipping Information

Shipping Information

Shipping Information

Shipping Information

Shipping Information

Shipping Information

Shipping Information

Shipping Information

Shipping Information

Shipping Information

Shipping Information

Shipping Information

Shipping Information

Shipping Information

Shipping Information

Shipping Information

Shipping Information

Shipping Information

Shipping Information

Shipping Information

Shipping Information

Shipping Information

Shipping Information

Shipping Information

Shipping Information

Shipping Information

Shipping Information

Shipping Information

Shipping Information

Shipping Information

Shipping Information

Shipping Information

Shipping Information

Shipping Information
<

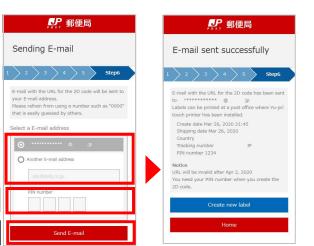

## ● 日本郵政グループ